# Planificador empresarial de Tidal: Buscar las versiones principal, cliente y agente en el cliente I

## Contenido

[Introducción](#page-0-0) **[Prerequisites](#page-0-1) [Requirements](#page-0-2)** [Componentes Utilizados](#page-0-3) **[Convenciones](#page-0-4)** [Busque las versiones maestra, cliente y agente en el cliente TES](#page-0-5) [TES 5.x](#page-1-0) [TES 6.x](#page-1-1) [Información Relacionada](#page-2-0)

### <span id="page-0-0"></span>Introducción

Este documento proporciona instrucciones sobre cómo encontrar las versiones Master, Client y Agent en el cliente Tidal Enterprise Scheduler (TES).

### <span id="page-0-1"></span>**Prerequisites**

#### <span id="page-0-2"></span>**Requirements**

No hay requisitos específicos para este documento.

#### <span id="page-0-3"></span>Componentes Utilizados

La información de este documento se basa en Tidal Enterprise Scheduler.

The information in this document was created from the devices in a specific lab environment. All of the devices used in this document started with a cleared (default) configuration. If your network is live, make sure that you understand the potential impact of any command.

#### <span id="page-0-4"></span>**Convenciones**

Consulte [Convenciones de Consejos TécnicosCisco para obtener más información sobre las](/c/es_mx/support/docs/dial-access/asynchronous-connections/17016-techtip-conventions.html) [convenciones del documento.](/c/es_mx/support/docs/dial-access/asynchronous-connections/17016-techtip-conventions.html)

## <span id="page-0-5"></span>Busque las versiones maestra, cliente y agente en el cliente TES

### <span id="page-1-0"></span>TES 5.x

En la versión 5.x de TES, las versiones Master y Agent para Windows o Unix se pueden determinar con este procedimiento. Complete estos pasos:

- 1. Abra el cliente.
- 2. A continuación, abra el elemento de menú Administration y elija **Connections**. Las versiones Master y Agent se encuentran en el encabezado de columna Version en la línea adecuada.

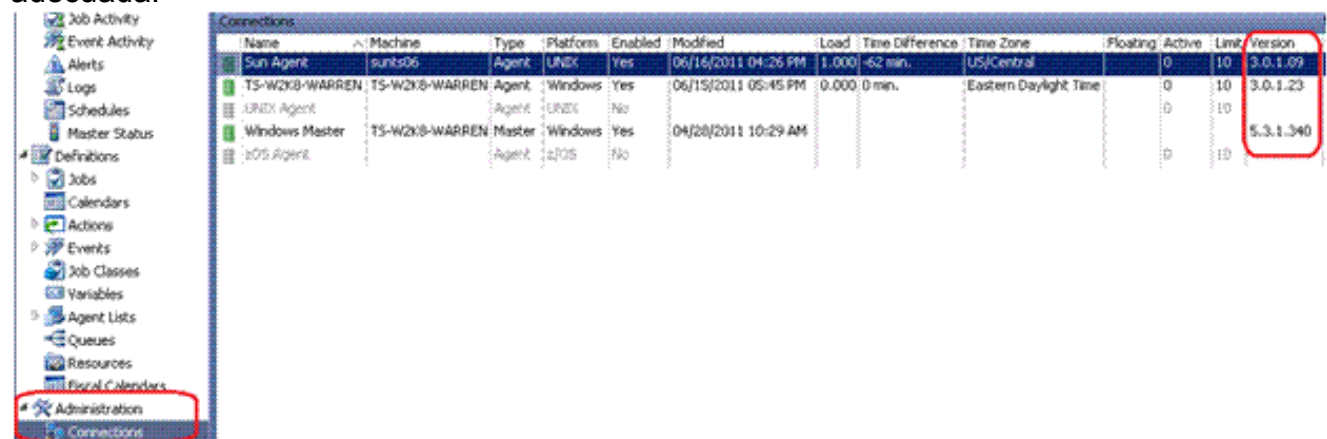

3. La versión del cliente se puede encontrar de manera similar. Elija Operaciones > Estado maestro. La versión para cada cliente conectado se encuentra en el encabezado de columna Client Version

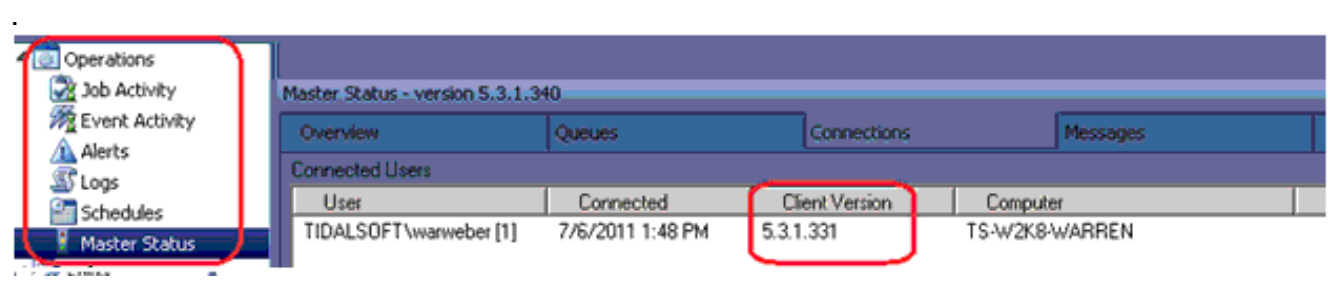

#### <span id="page-1-1"></span>TES 6.x

En la versión 6.x de TES, las versiones Master y Agent se pueden determinar con este procedimiento. Complete los siguientes pasos.

- 1. Inicie sesión en la interfaz Web.
- 2. Elija **Conexiones** en el elemento de menú Administración. Las versiones Master y Agent se encuentran en el encabezado de columna Version en la línea adecuada.

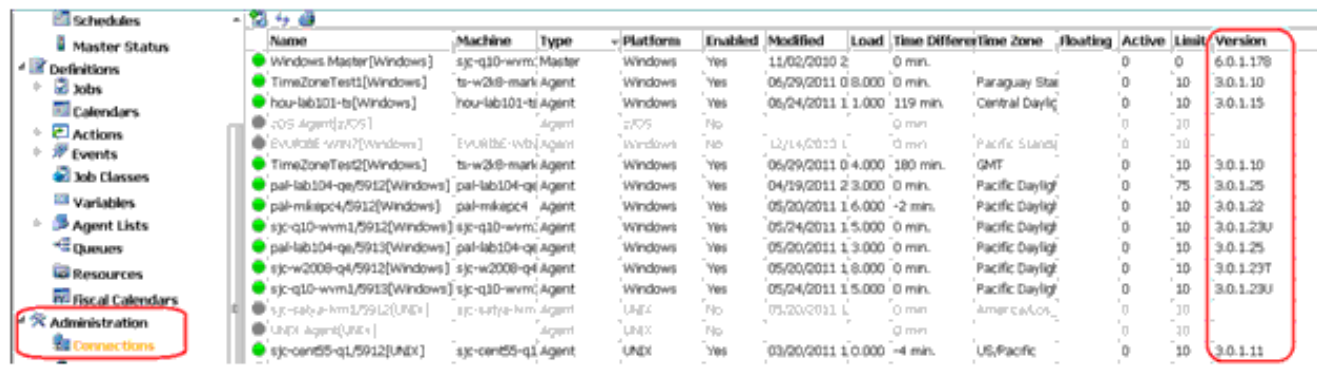

3. Elija **Operations > Master Status** menu item para determinar el Cliente a través de la interfaz web.

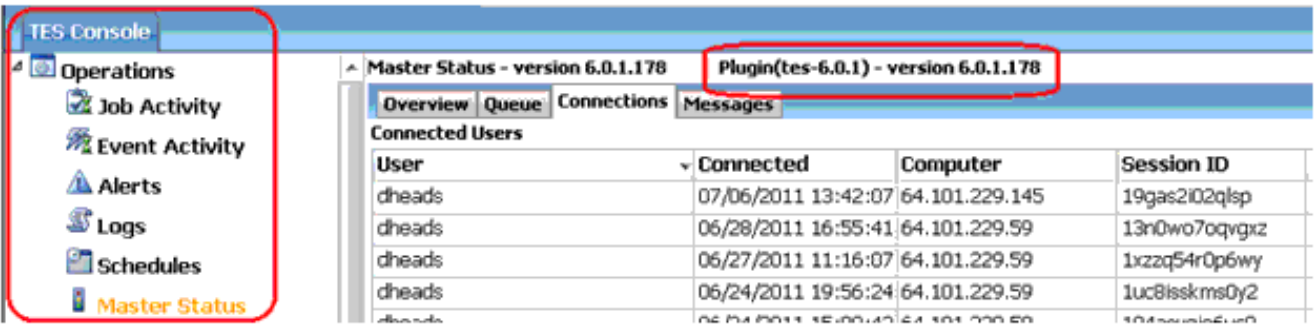

# <span id="page-2-0"></span>Información Relacionada

● [Soporte Técnico y Documentación - Cisco Systems](http://www.cisco.com/cisco/web/support/index.html?referring_site=bodynav)